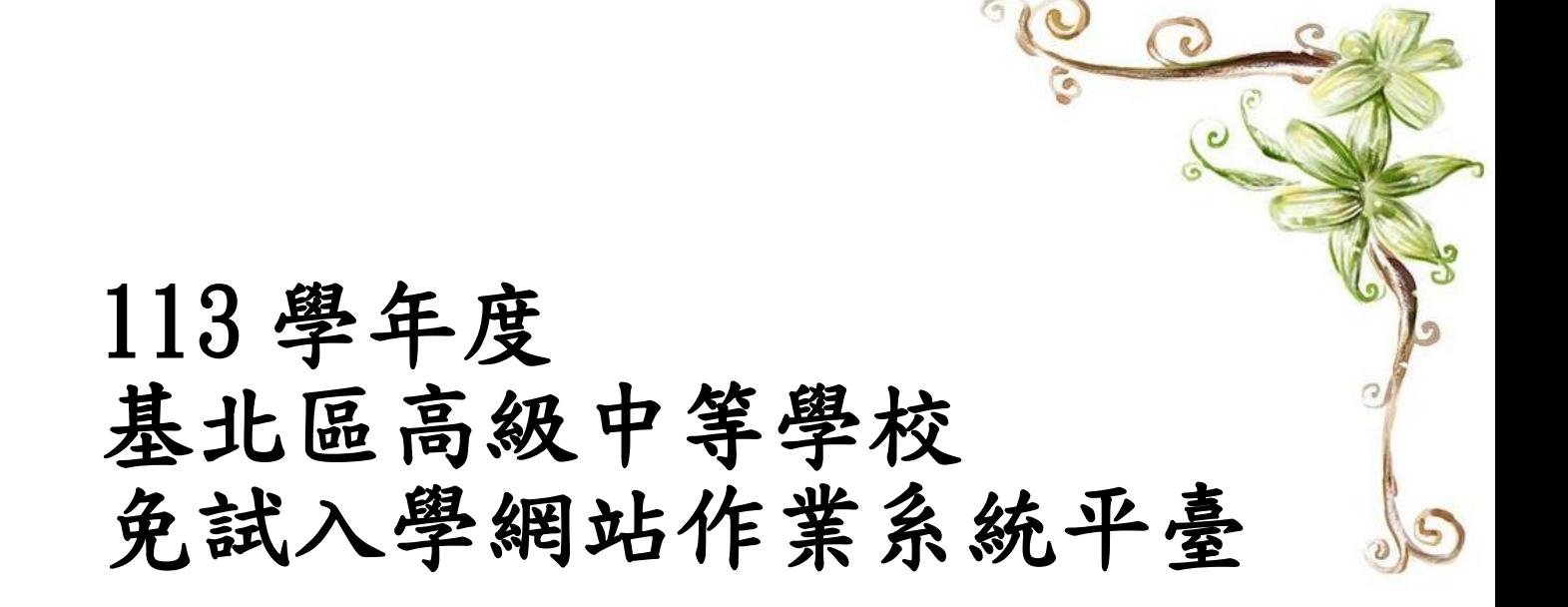

# 操作手冊 (集體報名學生)

主 委 學 校 : 新 北 市 立 中 和 高 級 中 學

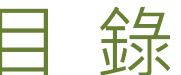

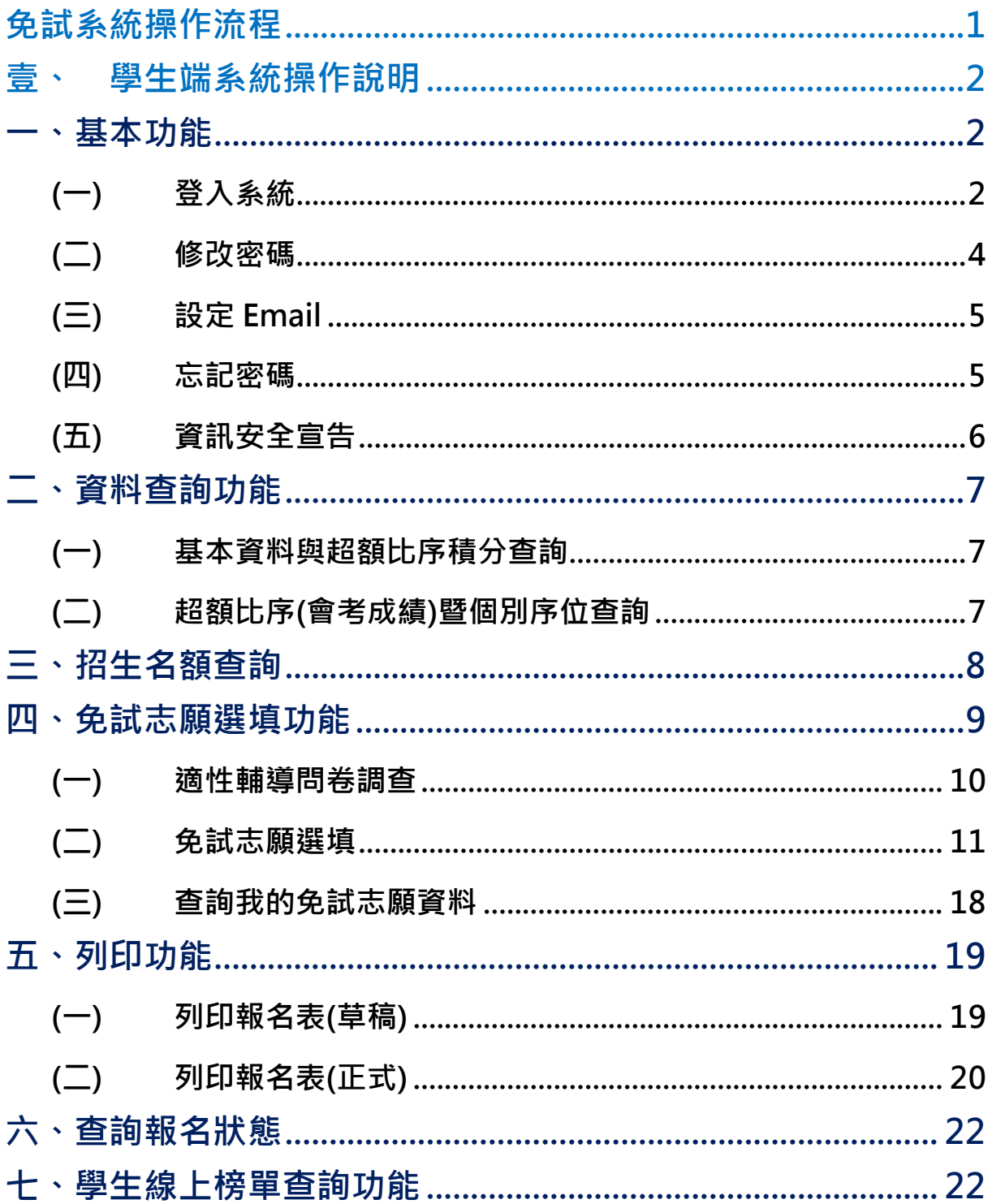

# <span id="page-4-0"></span>免試系統操作流程

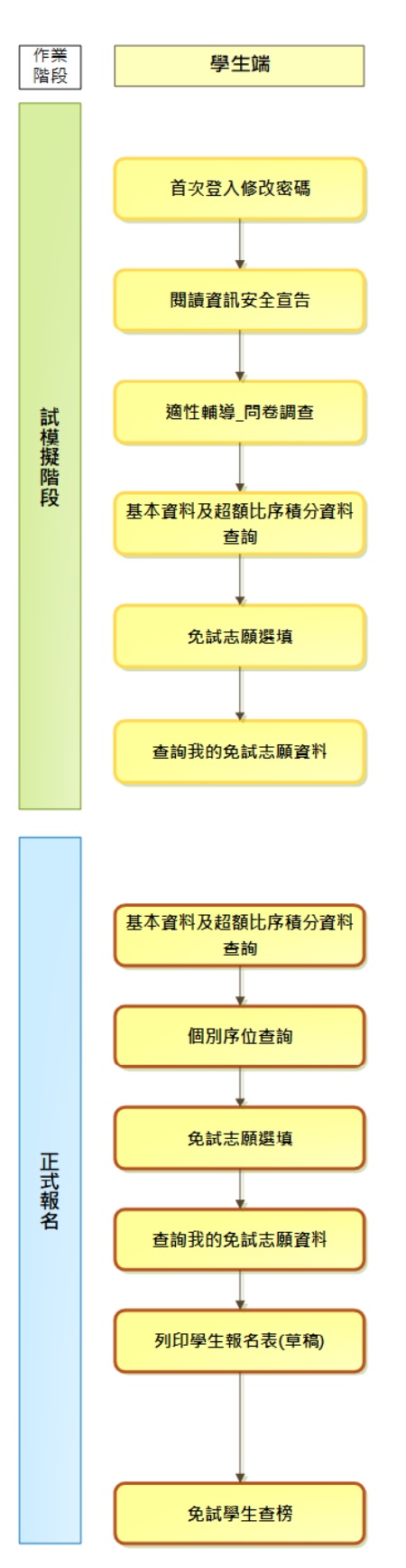

### **\*\*\* 貼心提醒 \*\*\*** 首先確認您當前使用的電腦環境(**瀏覽器**是否支援系統操作、**彈跳視窗**是否開啟、 **列印功能**是否正常連接印表機……)。 本系統適用 Chrome 及 Edge 以上版本瀏覽器,建議您使用 **Chrome** 操作本系統。 依基北區高級中等學校免試入學委員會公告網址連結本系統。 ● 帳號、密碼由國中承辦人員建置, **如有疑問請洽詢國中承辦人員**。 ● 首次登入系統,務必更改登入密碼,才可使用其它功能。 密碼變更成功,**系統會自動登出**,請以新密碼登入**。※務必熟記密碼※** ● 忘記登入密碼,請洽詢導師、輔導老師或國中承辦老師。

<span id="page-5-0"></span>壹、 學生端系統操作說明

<span id="page-5-1"></span>**一、基本功能**

<span id="page-5-2"></span>**(一) 登入系統**

#### **1.** 點選 **登 入**

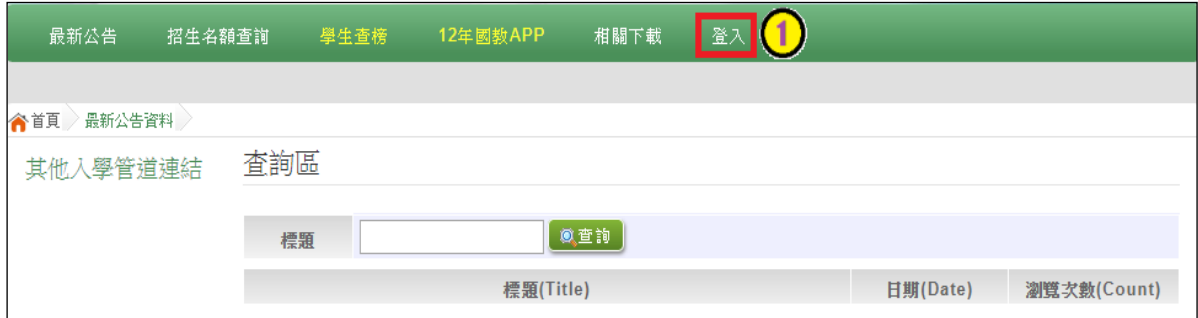

### **2.** 點選 **集 體報 名 學生**

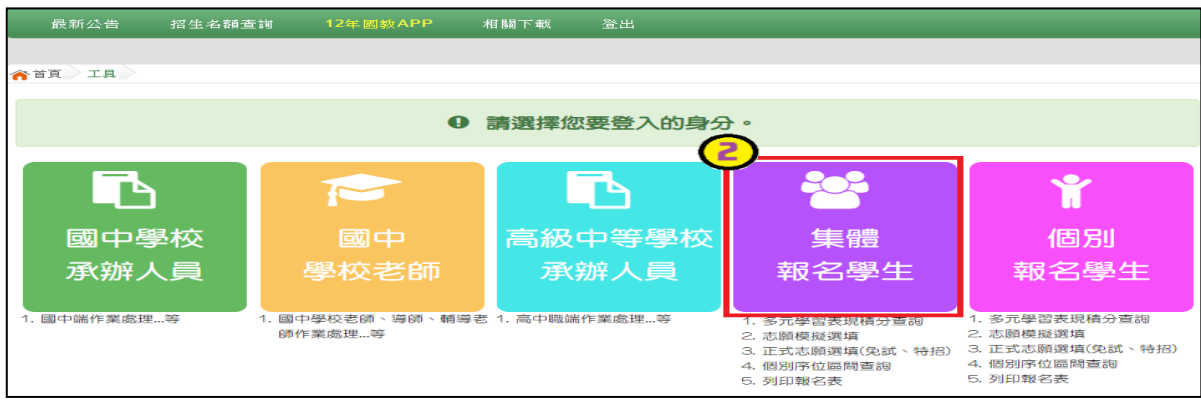

**3. 選擇學校,輸入**帳 號**、** 密 碼**及** 驗 證碼 **,並 點 選**登 入 **按鈕 。**

**帳號:**身分證字號。範例:A123456789 出生年月日:2022/01/01 **密碼:**預設為身分證末 4 碼加上出生月日 4 碼,共 8 碼。範例:67890101 **驗證碼:**由數字與英文組合。依頁面顯示驗證碼圖片內容輸入,如圖片不清楚 可點選更換。

 **※第一次使用預設密碼登入系統時,會強制修改密碼!!**

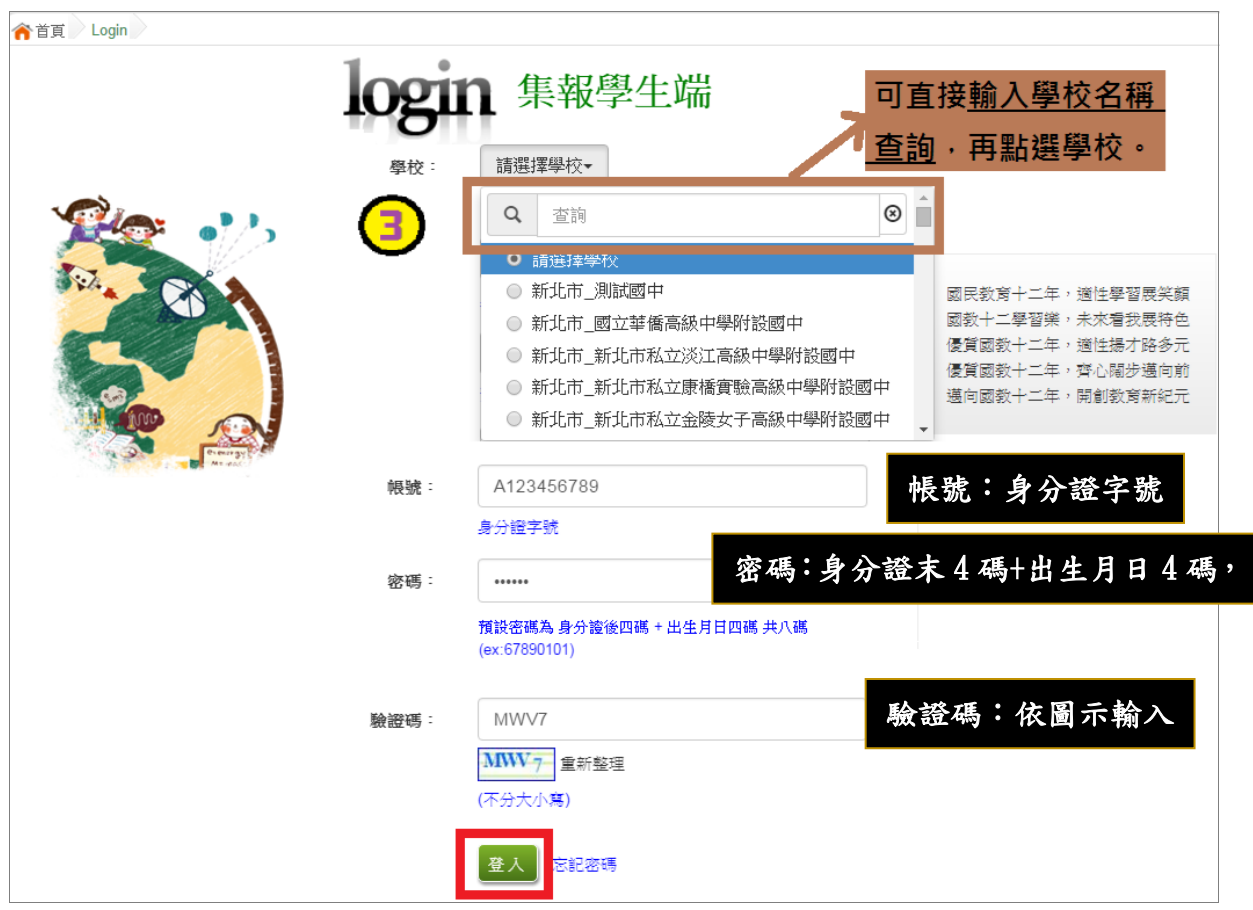

國中學校操作手冊 (學生端)

<span id="page-7-0"></span>**(二) 修改密碼**

## **\*\*\* 貼心提醒 \*\*\*** ● 修改登入密碼 · **確定儲存後 · 系統會自動登出** · 請以新密碼再次登入系統 · **1. 點選 【 系統 管 理】 裡的 【 修改 密 碼】 2. 原密 碼 :**輸入原登 入密 碼 。 **新密 碼 、確 認 密碼 :** 輸 入 要更 改 的密 碼。 **確認 密 碼:**再 次 輸入 要更 改 的密 碼 。 Email:當您忘記登入密碼時,使用登入頁面的**忘記密碼**功能,系統會透 過此信箱寄送臨時密碼給您。 **※第一次使用預設密碼登入系統時,會強制修改密碼!!**

**※修 改 密 碼 規 則 :密 碼 長度 - 至 少 8 碼**

 **密碼規則- 至少 有 一個 數 字**

 **至 少 有一 個 小 寫英 文 字母**

 **至 少 有一 個大 寫 英文 字 母**

**3. 點選 「 儲存 」 按鈕 。**

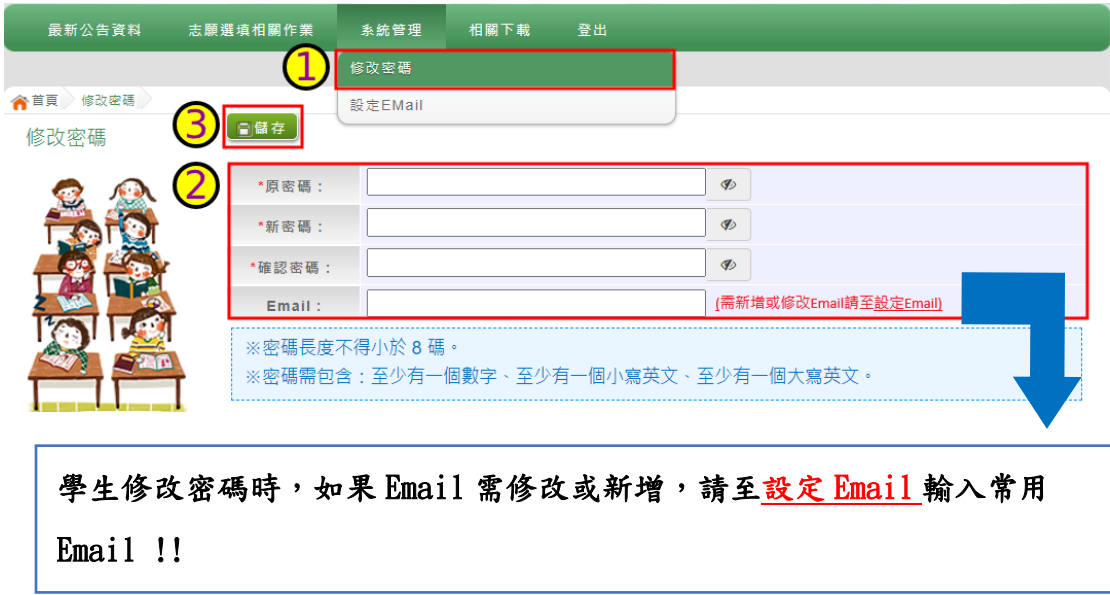

### <span id="page-8-0"></span>**(三) 設定 Email**

#### **1. 點選 【 系統 管 理】 裡的 【 設 定 Email】**

**2. Email:**輸 入要 更 新 的 Email。

**確 認 Email:**再次 輸 入要 更 改 的 Email。

**3. 點選 「 儲存 」 按鈕 。**

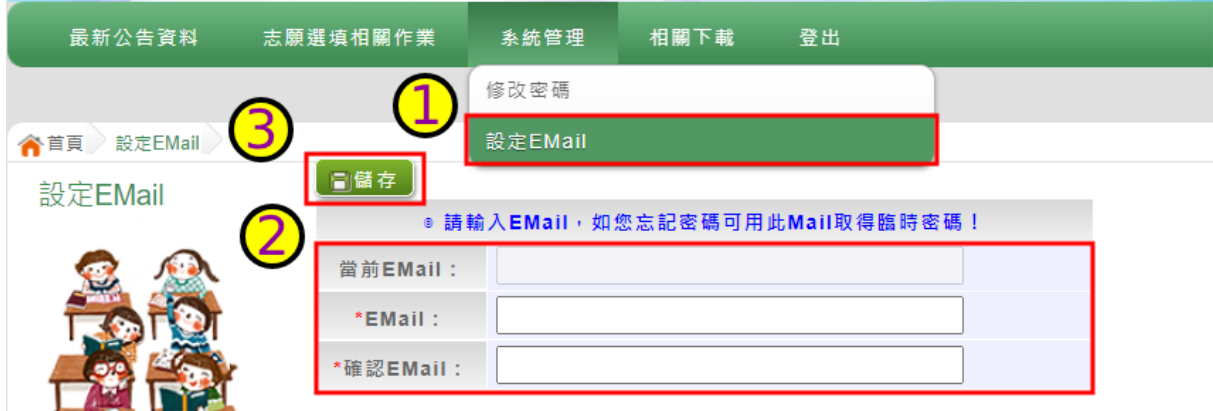

- <span id="page-8-1"></span>**(四) 忘記密碼**
- 1. 於帳號、密碼登入頁面,點選【忘記密碼】,此時系統會將登入密碼寄發 至您 的 email 信 箱 ,請 儘 速收 信 登入 並變 更 密碼 **。**
- **本功 能 限於 修 改 密碼 時 有輸 入 Email 者, 才 可使 用 。**

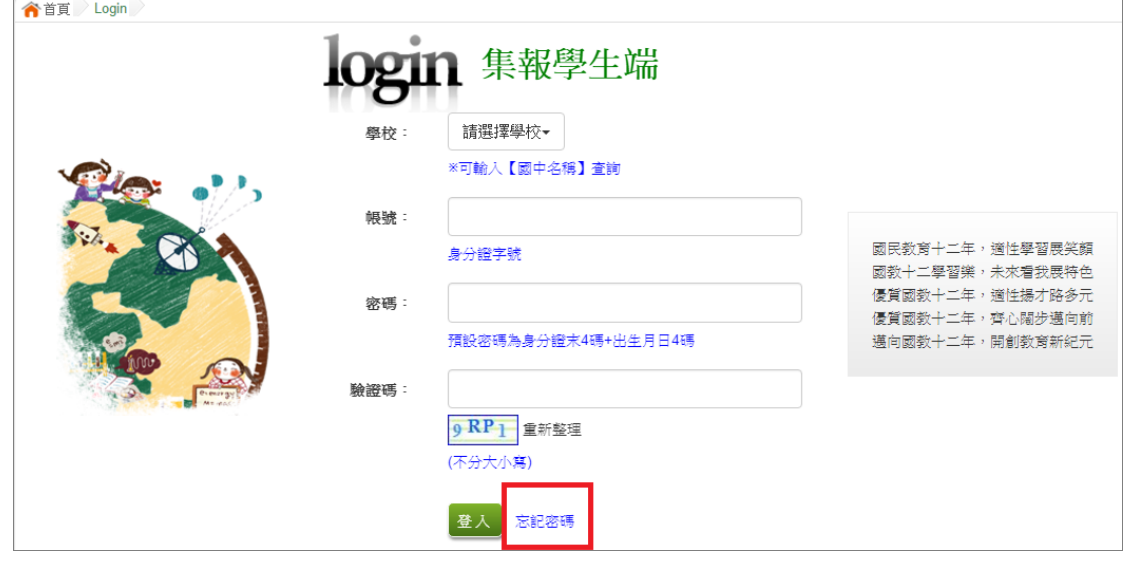

**2. 或請 洽 詢國 中 導師 、輔 導 老師 或 國中 承辦 人 員。**

國中學校操作手冊 (學生端)

### <span id="page-9-0"></span>**(五) 資訊安全宣告**

#### **1. 請先 瀏 覽過 資 訊安 全宣 告 的內 容**

#### **2.勾 選 「 我 已閱 讀 並接 受 上述 內 容」**。

#### **3.點選「確 定 送出 」按 鈕 。**

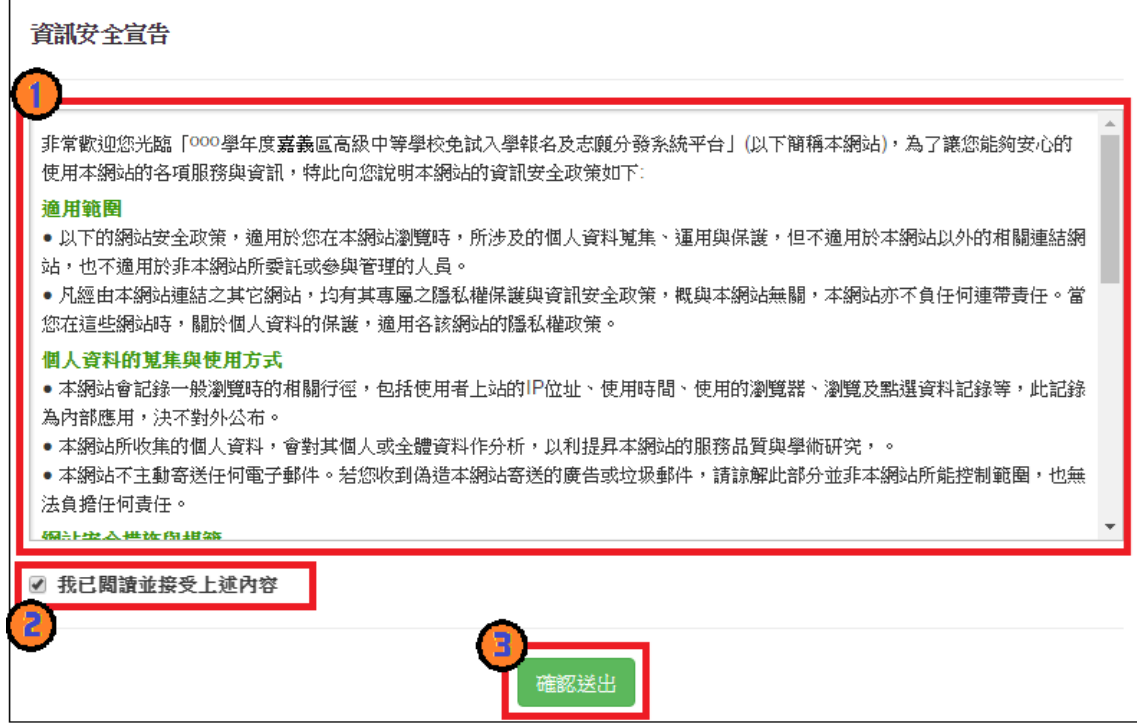

### <span id="page-10-0"></span>**二、資料查詢功能**

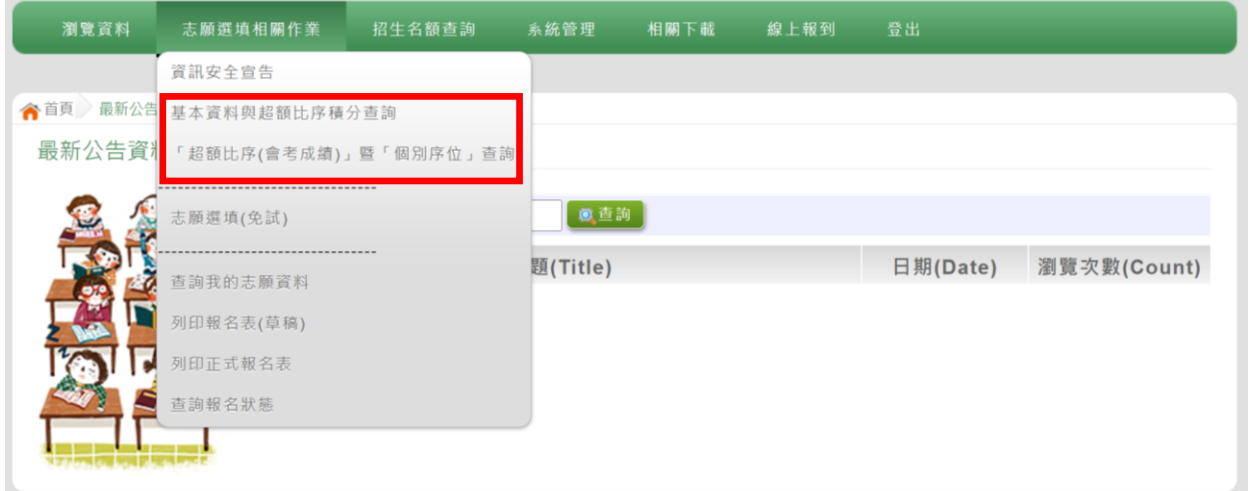

#### <span id="page-10-1"></span>**(一) 基本資料與超額比序積分查詢**

本系統提供學生超額比序成績查詢功能(含學生基本資料、多元學習表現、 教育會考表現相關資訊),供使用者參考。

#### **如有成績資料有誤,請儘速聯絡國中承辦人員修正。**

**點選 【 志願 選 填相 關作 業 】裡 之 【 基 本資 料 與超 額 比序 成績 查 詢 】。**

# **\*\*\* 貼心提醒 \*\*\*** 此杳詢檔為 PDF 檔, 下載完畢後再打開杳看。

#### <span id="page-10-2"></span>**(二) 超額比序(會考成績)暨個別序位查詢**

本系統提供學生於正式志願選填時,可查詢學生個人之序位區間。

**點選【 志 願選 填 相 關作 業 】裡之【 超 額 比序 (會 考 成績 )暨個 別 序 位 查 詢 】。**

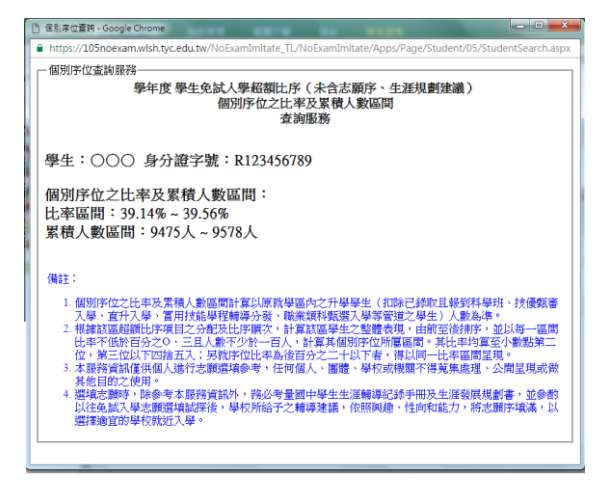

### <span id="page-11-0"></span>**三、招生名額查詢**

本系統提供簡章招生資訊,供使用者參考。

#### **如有變動請依基北區免試入學委員會公告為準。**

#### **1. 點選 【 招生 名 額查 詢】**

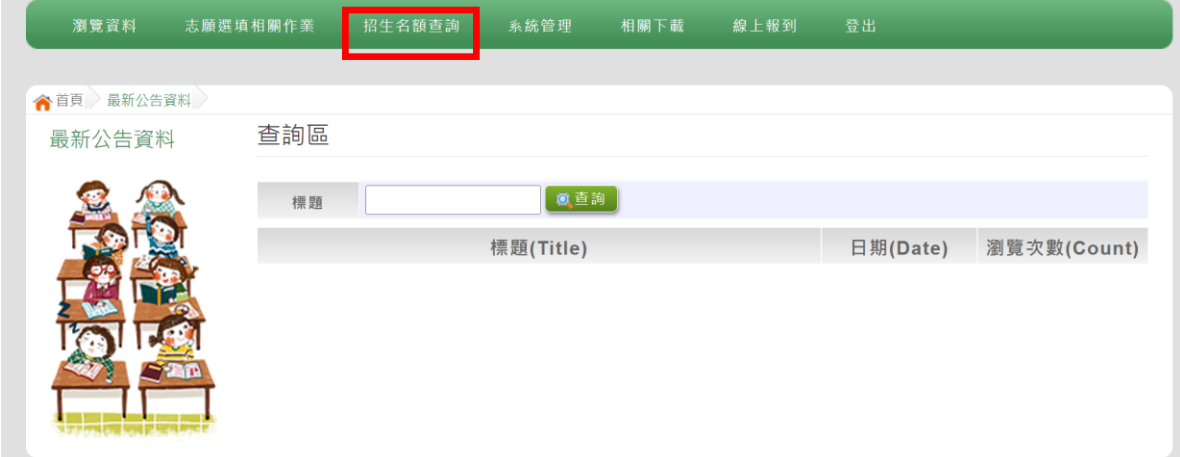

#### **2. 條件 篩 選**

#### **3. 瀏覽 招 生資 訊**

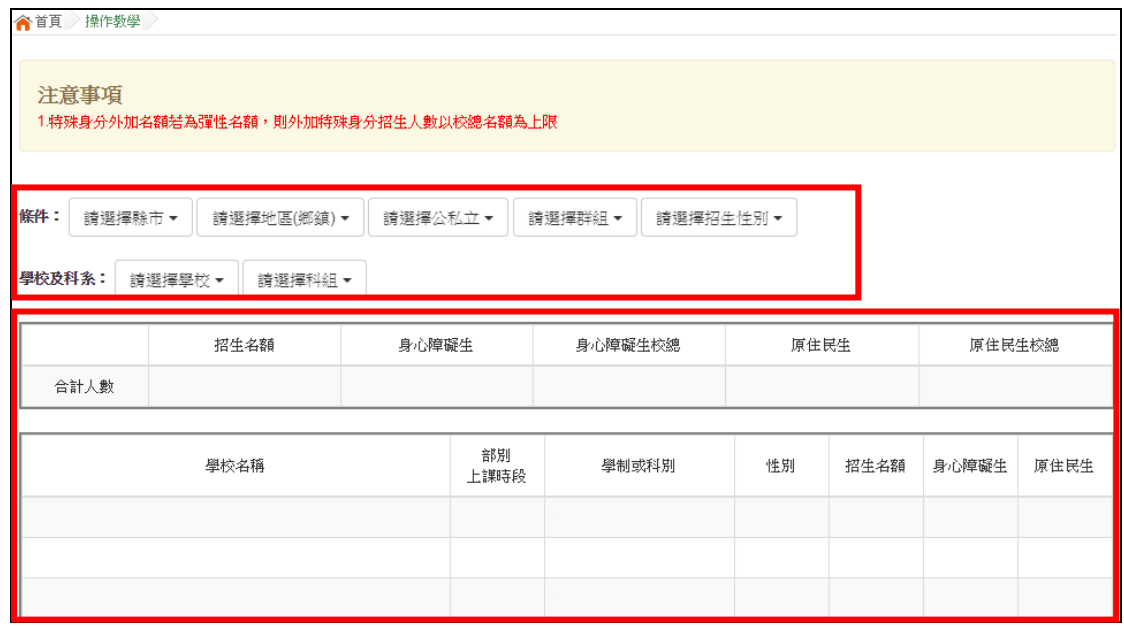

### <span id="page-12-0"></span>**四、免試志願選填功能**

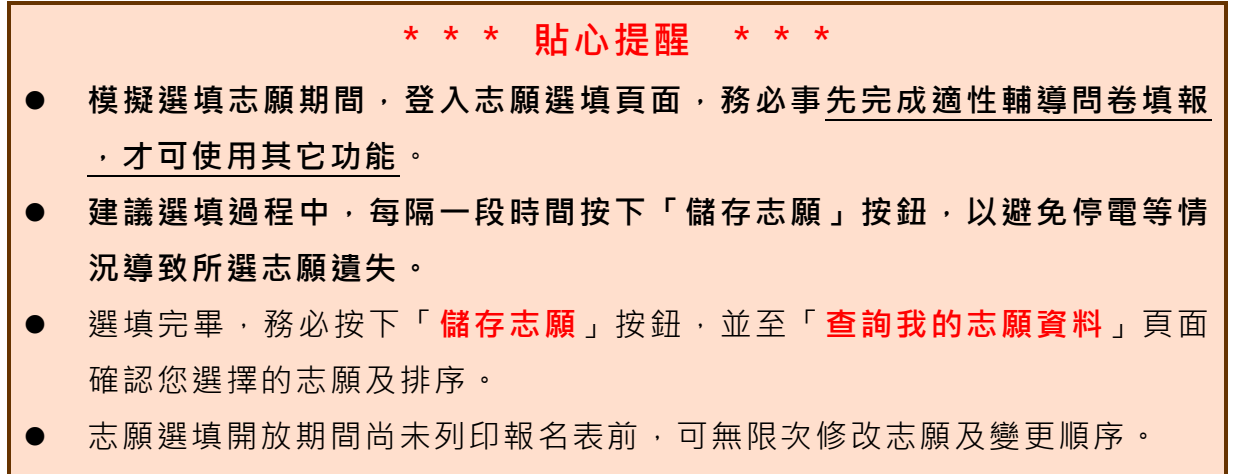

● 安全性考量,在選填志願期間若要離開位置,務必先**登出**。

#### **點選 【 志願 選 填相 關作 業 】裡 之 【 志 願選 填(免 試)】。**

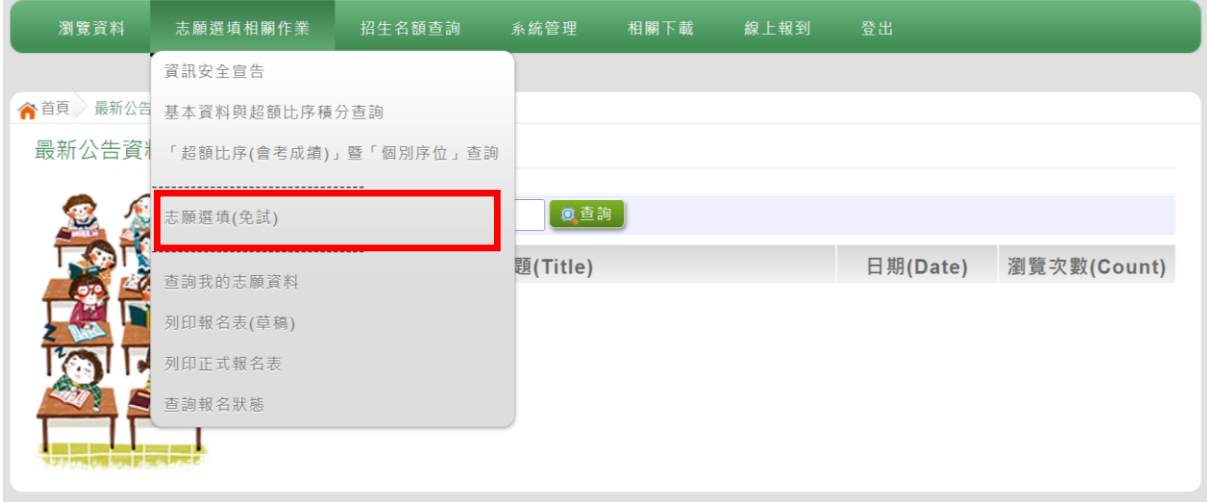

#### <span id="page-13-0"></span>(一) 適性輔導問卷調查

### 模擬選填志願期間, 登入志願選填頁面, **務必事先完成適性輔導問卷** 填報並儲存後,才可進行志願選填。(以下為參考頁面)

```
適性輔導問卷
```
#### 第一次志願選填問卷

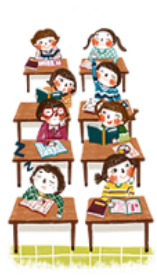

一、我生涯(選填志願)諮詢對象:(可複選) ■A導師 □B輔導老師 □C學科教師 科 (請輪入學科) □D學校行政人員 ØE家長 □F親戚或長輩 □G同學 ( 學長姐 ) □H兄弟姊妹 □填他 (請輸入對 **象)□ 無** 

二、我生涯 ( 選填志願 ) 考量的因素: ( 請以英文字母大寫代碼, 依優先順序複選至少 3 個選 項)

and the company of the company of the company of

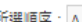

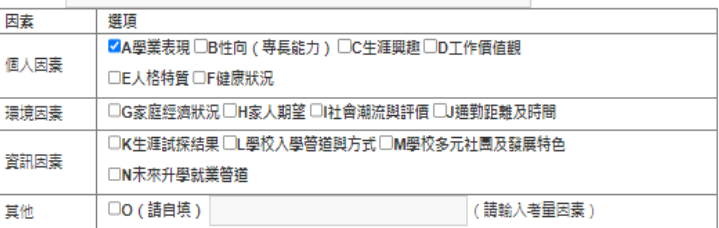

三、我認為我生涯評估結果是: (單選)

○A學術傾向 ○B技職傾向(請續填第四題) ○C生涯未定向 ○D特殊專長傾向(單科型高中或特色班) ○E中正預校

#### 四、我的評估結果為技職傾向,適合我的職群為: (請複選1-5個職群)

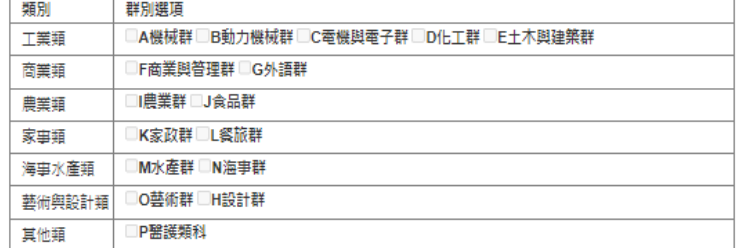

五、經過這次志願選填的過程,你(妳)還想要知道與了解的是(請依優先順序複選3個以上)

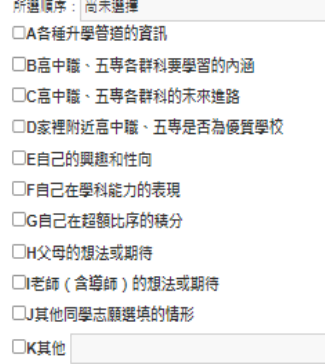

六、你 (妳)會不會參加特色招生方式入學? (單選) ○A會○B不會

七、如果會參加,你(妳)會參加: (單選,第六題選擇「B」者免填) ○A學術類 ○B專業群科類 ○C藝才類 ○D體育班 ○E科學班 ○F其他

9儲存]

### <span id="page-14-0"></span>**(二) 免試志願選填**

**點選 【 志願 選 填相 關作 業 】裡 之 【 志 願選 填(免 試)】。**

- **1. 首先 閱 讀注 意 事項 。**
- **2. 選擇 免 試欲 加 入科 組: 下 拉選 單 選擇 學校 、 科組 、 學校 序。**
- **3. 點選 【 加入 】 按鈕 。**
- **4. 調整 排 序。**
- **5. 點選 【 儲存 志 願】 按鈕 。**

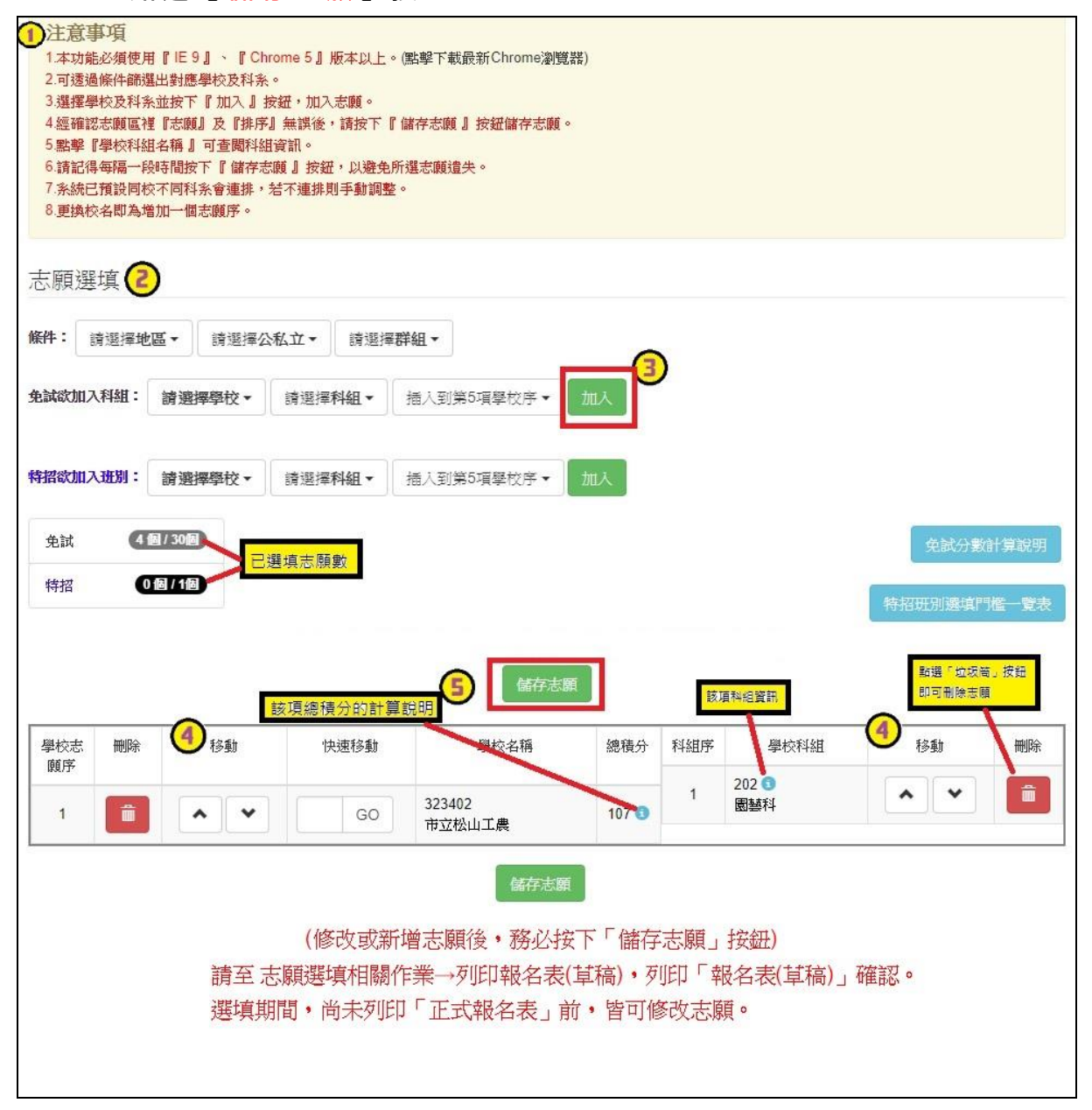

### **條件篩選功能說明**

### (1) **條件篩選**

下拉選單選擇地區和公立或私立及群組。此時欲加入科組會依您篩選條件列 出符合之學校,請選擇學校,再選擇科組(可一次全選),再選擇插入到第幾項 學校序,再點選【**加入**】按鈕,加入後的學校序會依序遞增。(此時所選志願僅 **暫存**於頁面上,並未儲至系統裡。)

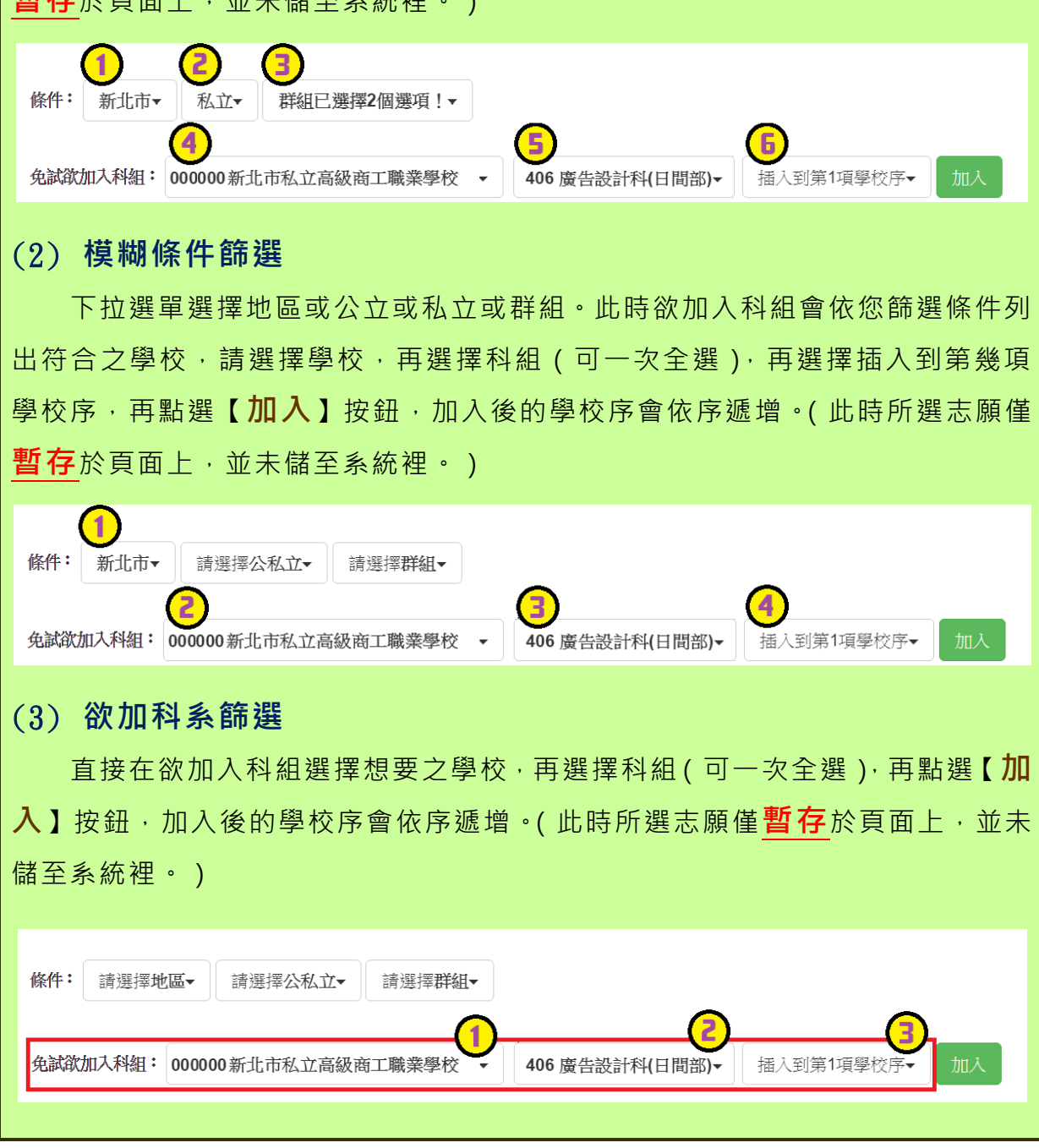

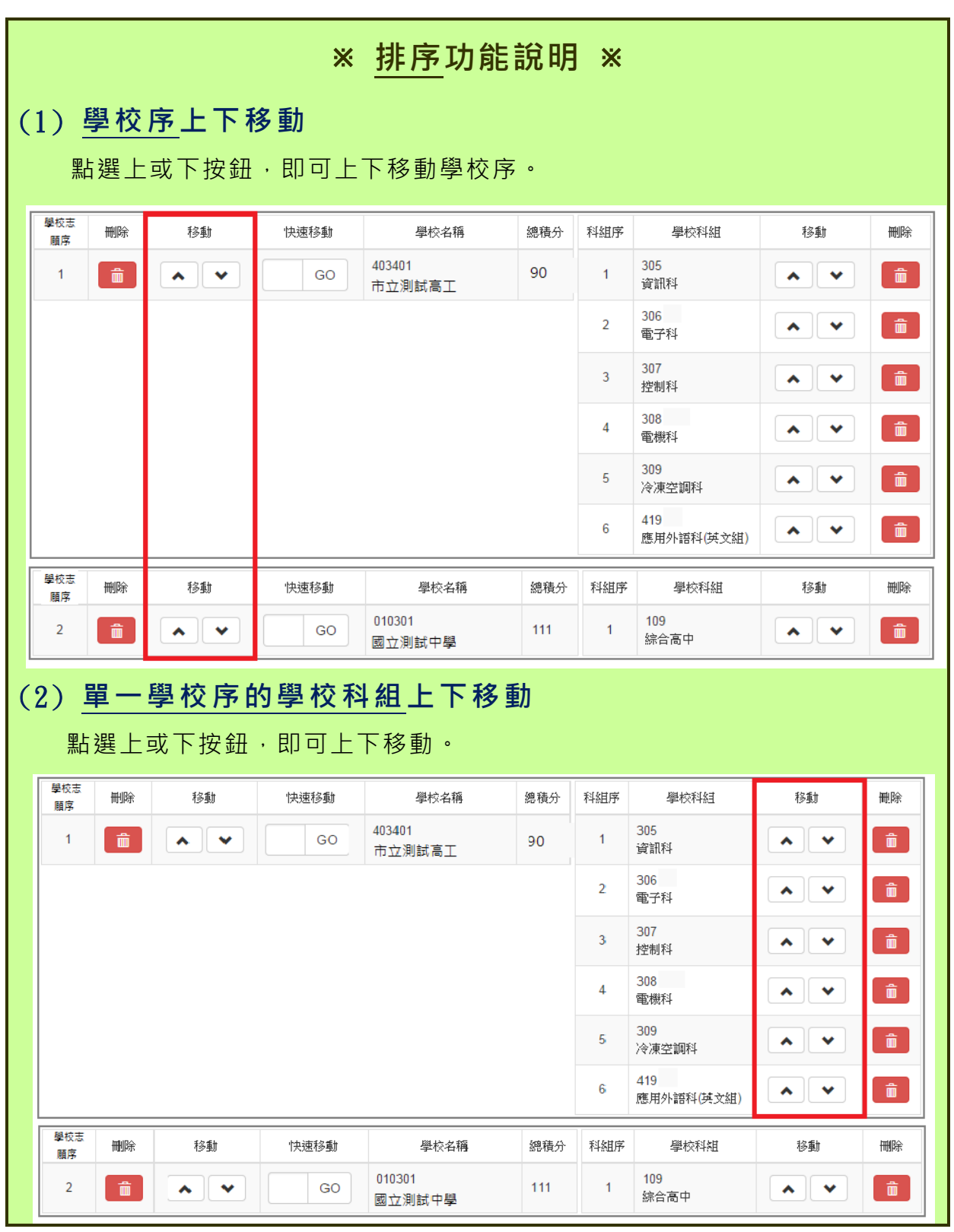

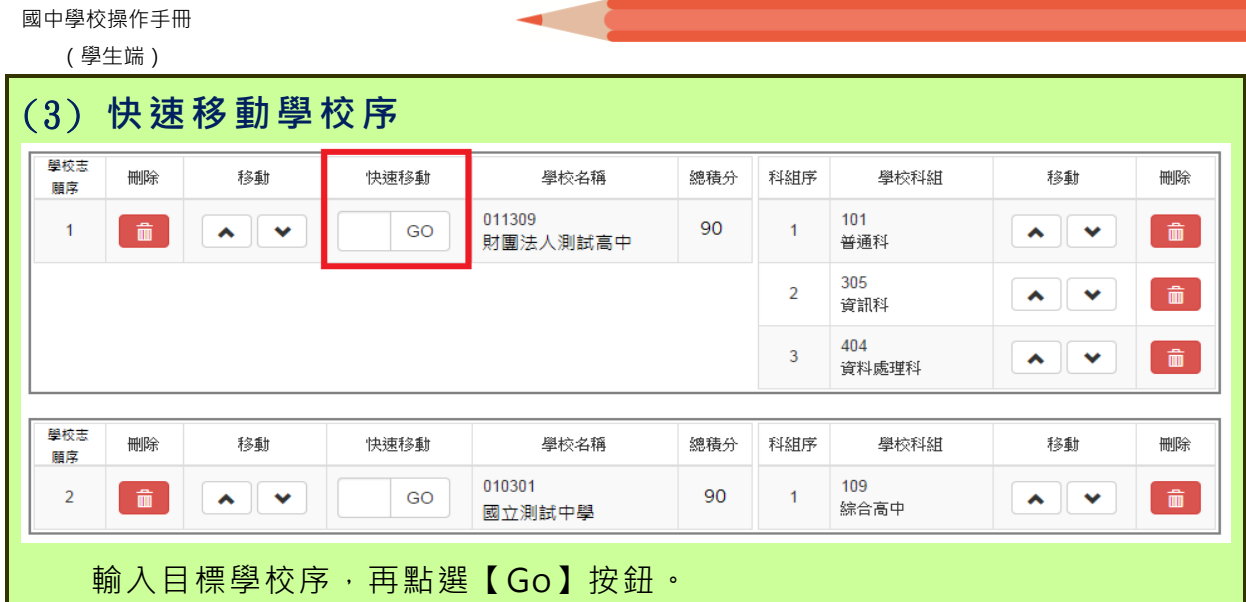

**\*\*\* 排序功能注意事項 \*\*\*** (1) **合併學校序** 若相鄰的兩個校序為同個學校,將會作自動合併的動作。 **1.1 由上往下合併:** 志願 將 合併 為 該校 第一 個 志願 序 。<del>蘭校志</del><br>願序  $\overline{m}$  $78 + 1$ 中央市場 星校名稱 總積分 科組書 ー<br>墨校科組  $72.5 +$ **million** 011C27<br>私立〇〇工商進修學校 305 ●<br>資訊科  $\overline{1}$  $\hat{m}$  $\sqrt{2}$  $\overline{G}$  $71.7$   $\bullet$  $\overline{1}$  $\sim$   $\sim$ 命  $72.41$ ー<br>學校名稱 學校科組 學校序 **HHIBR** 快速移動 總積分 科組序 移動 **IIII** DER  $\sim$ 011309<br>私立**OO**高中  $71.7$   $\bullet$ 404 **◎**<br>資料處理科  $\sim$  $\hat{m}$  $\overline{2}$  $\hat{m}$  $GQ$  $\overline{1}$ 學校志<br>願序 刪除 移動 快速移動 學校名稱 總積分 科組序 學校科組 移動 删除  $\sim$ 011C27<br>私立〇〇工商進修學校 308 ●<br>電機科 GO  $71.7<sup>o</sup>$  $\overline{\phantom{a}}$  $\overline{\mathbf{3}}$ 一面。  $\overline{\phantom{0}}$  $\overline{1}$ 404 <del>O</del><br>資料處理科  $\overline{a}$  $\widehat{\mathbf{m}}$  .  $\sim$   $\parallel$  $\checkmark$ 406 **◎**<br>廣告設計科  $\overline{3}$  $\hat{\phantom{a}}$  $\mathbb{R}$ 408 <mark>6</mark><br>餐飲管理科  $\widehat{\mathbf{m}}$  $\sim$   $\sim$ |<br>|學校志<br>|願序 移動 快速移動 學校名稱 總積分 科組序 學校科組 移動 刪除 刪除 011309<br>私立**OO**高中 101 **❶**<br>普通科  $\begin{array}{c|c} \hline \mathbf{A} & \mathbf{B} \end{array}$  $\sim$   $\sim$ 命  $\hat{m}$  $\overline{a}$  $8170$  $\overline{1}$  $\overline{1}$ 图 结果 移動 快速移動 學校名稱 總積分 科組序 學校科組 移動 刪除 刪除 顧序 305 ●<br>資訊科  $\lambda$   $\sqrt{2}$ 011C27<br>私立〇〇工商進修學校  $\sqrt{1}$  $\blacktriangle$   $\blacktriangledown$  $\hat{r}$  $\overline{2}$  $\begin{array}{c} \begin{array}{c} \hline \hline \hline \hline \hline \end{array} \end{array}$ GO  $81.7<sup>o</sup>$  $308<sup>2</sup>$  $\overline{2}$  $\sim$   $\sim$ 電機科 404 **❶**<br>資料處理科  $\overline{3}$  $\overline{\phantom{a}}$ 406 **◎**<br>廣告設計科  $\overline{4}$  $\sim$   $\sim$ a di 408 <del>❶</del><br>餐飲管理科  $\mathbf{g}$  $\hat{=}$  $\sim$   $\sim$ 

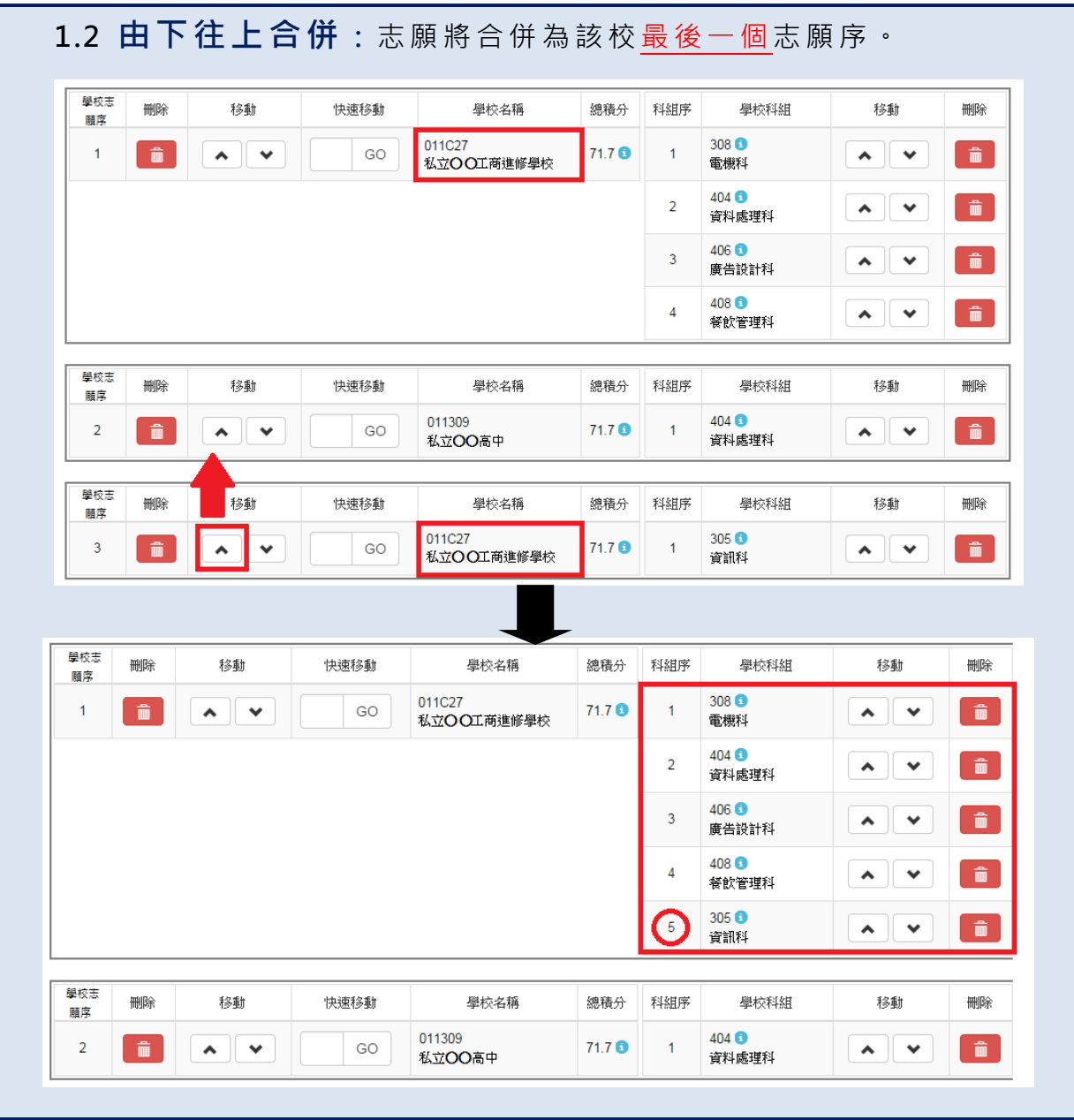

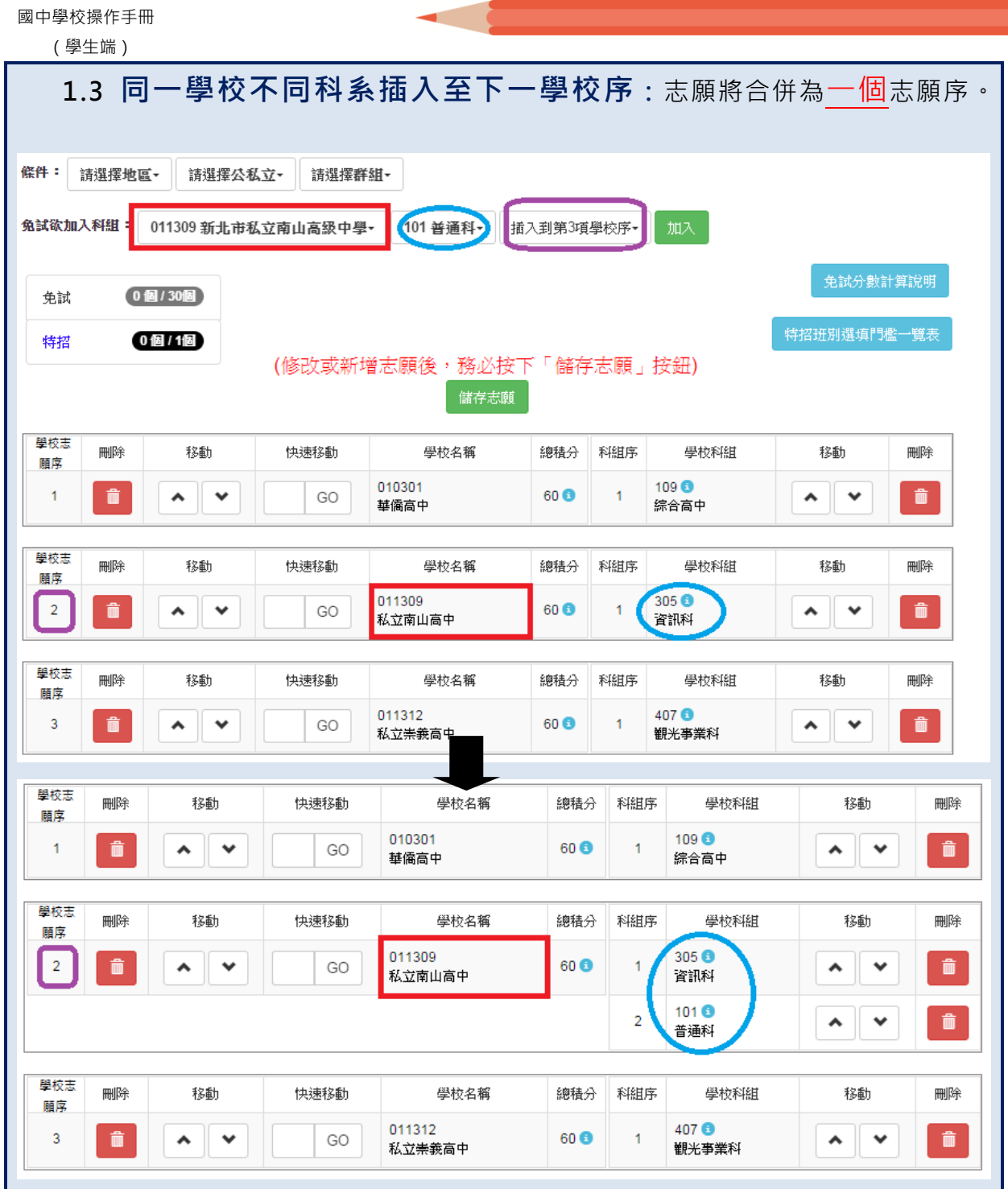

п

### **儲存志願**

"修改、新增、删除志願"後,請務必按下"儲存志願"按鈕

### **,最新調整的志願才會被儲存!!!**

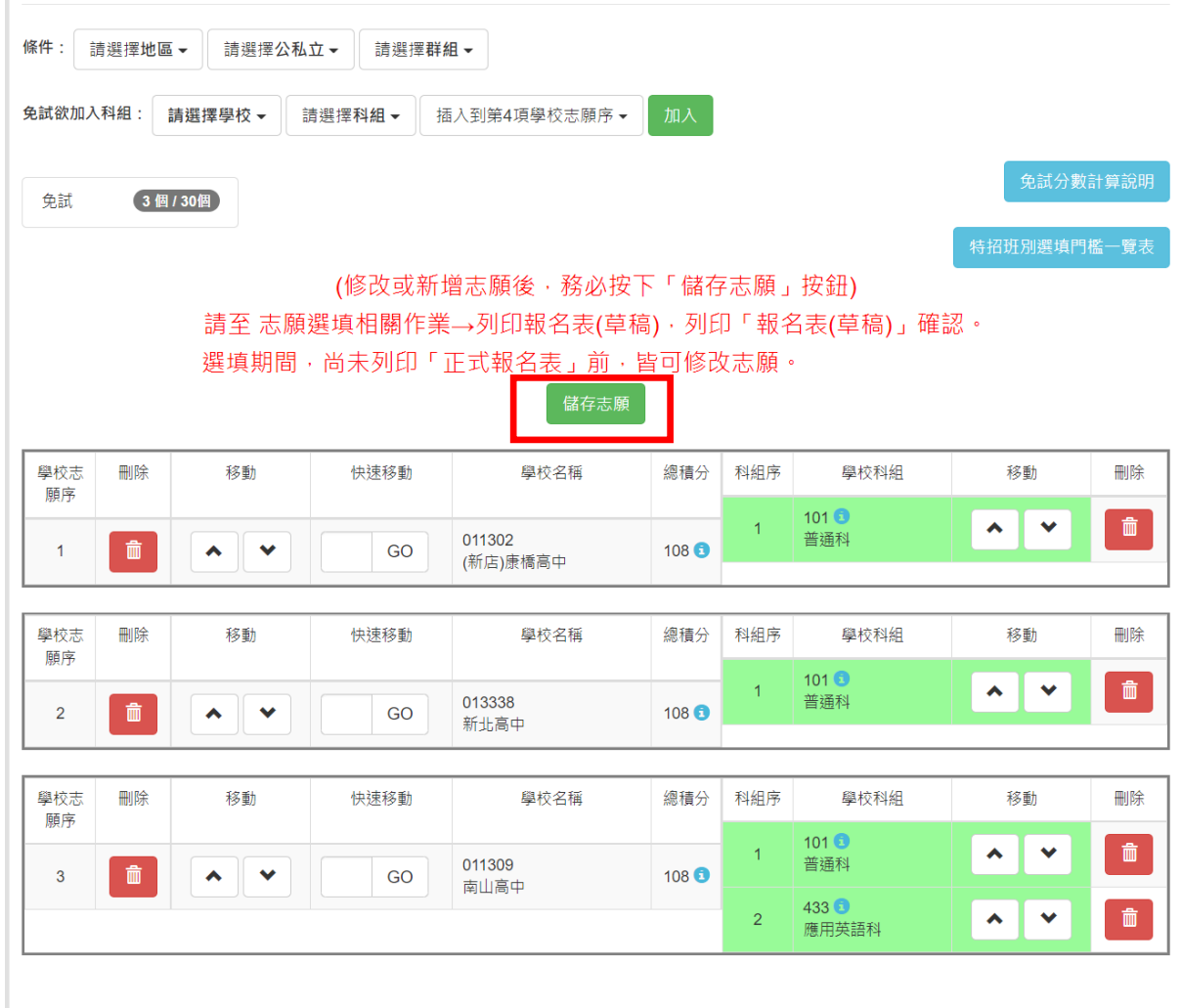

-<br>儲存志願

#### <span id="page-21-0"></span>**(三) 查詢我的免試志願資料**

### **免試志願選填完畢,務必點選「查詢我的志願資料」確認您所選填儲存的志願 及排序。**

#### **點選【志願選填相關作業】裡的【查詢我的志願資料】。**

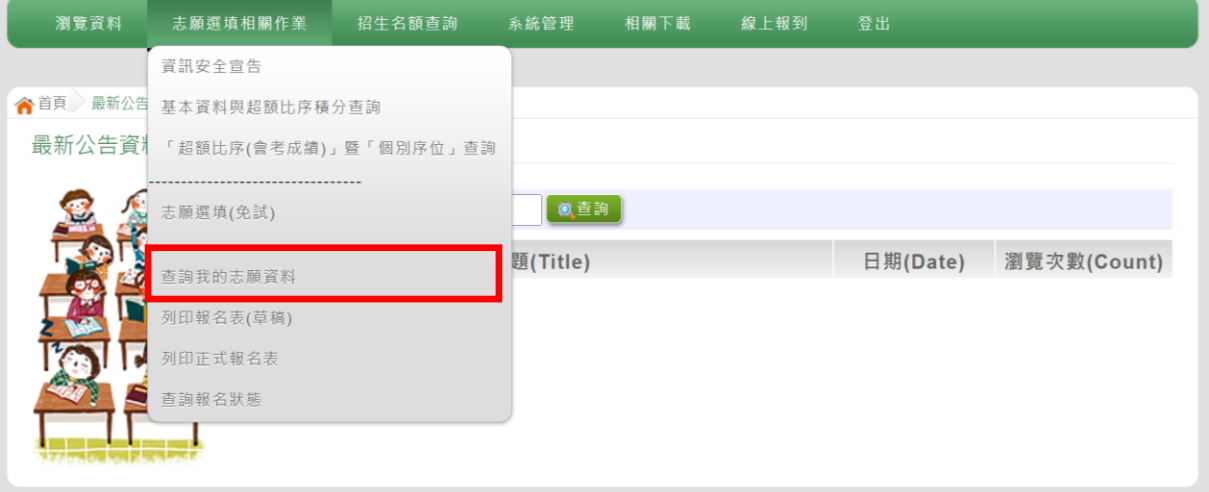

#### ◆首頁 查詢我的志願資料

查詢我的志願資料

同學您好:

注意事項

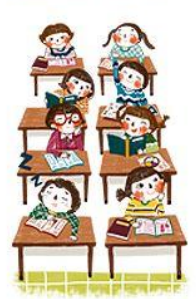

1.以下為系統所儲存之志願選填結果,請確認明細是否正確。 2.請至志願選填相關作業→列印報名表(草稿),列印「報名表(草稿)」確認。 3.選填期間,尚未列印「正式報名表」前,皆可修改志願。

志願選填結果

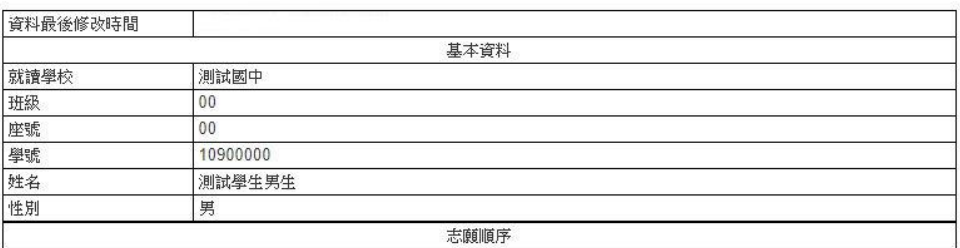

### <span id="page-22-0"></span>**五、列印功能**

# **\*\*\* 貼心提醒 \*\*\*** ● 學生報名表(草稿), " 非正式" 報名用表件, 僅為參考之用。 **「正式報名表」按鈕一旦點選,就不可再修改志願。**

### <span id="page-22-1"></span>**(一) 列印報名表(草稿)**

本系統提供已選填志願學生列印報名志願表 ( **草稿** ) 功能 · 以提供學生及家 長討論確認。

#### **1. 點選 【 志願 選 填相 關作 業 】裡 的 【 列 印報 名 表(草稿 )】。**

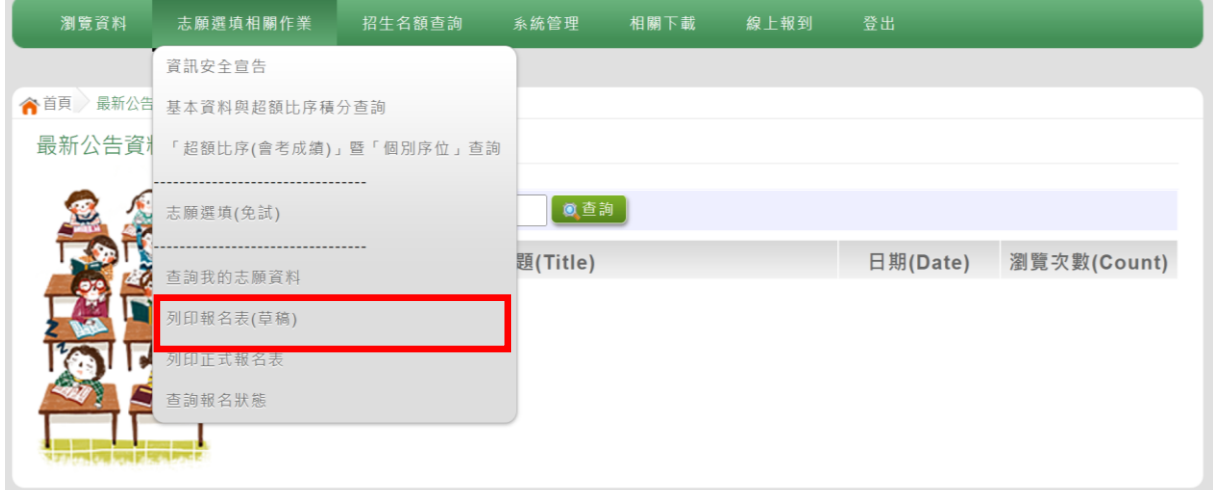

#### **2. 點選 【 列印 「 草稿 」**】按 鈕 。

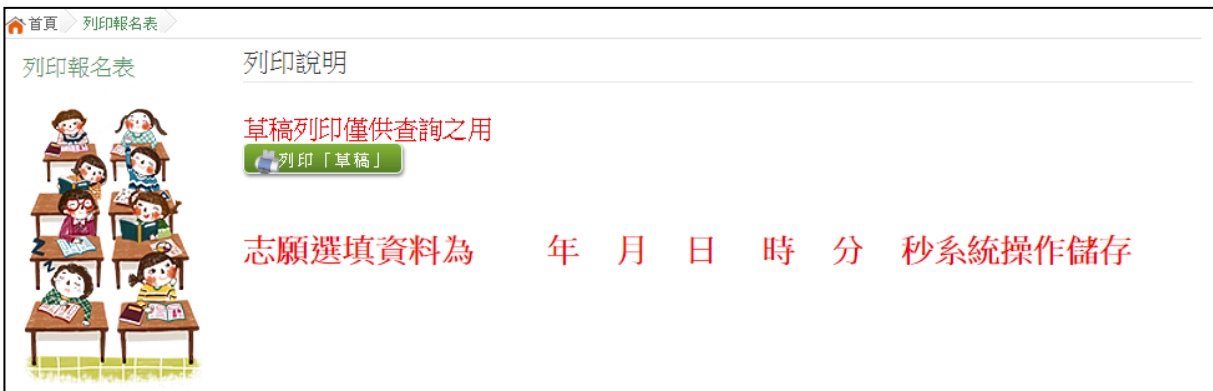

國中學校操作手冊 (學生端)

### <span id="page-23-0"></span>**(二) 列印報名表(正式)**

本系統提供已選填志願學生列印**正式**報名志願表功能,以提供學生到報名會 場繳件。

#### **1. 點選 【 志願 選 填相 關作 業 】裡 的 【列 印正 式 報名 表 】。**

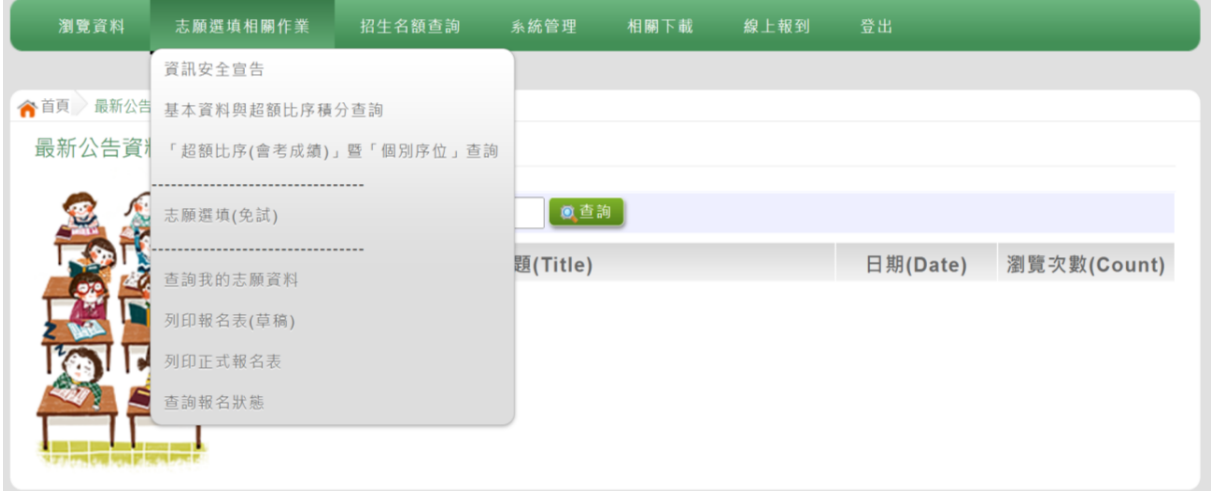

#### **2. 點選 【 列印 「 正式 報名 表」**】 按鈕 **(需 經過 三 次列 印 確認 頁面 )**。

#### **●第一次列印確認**

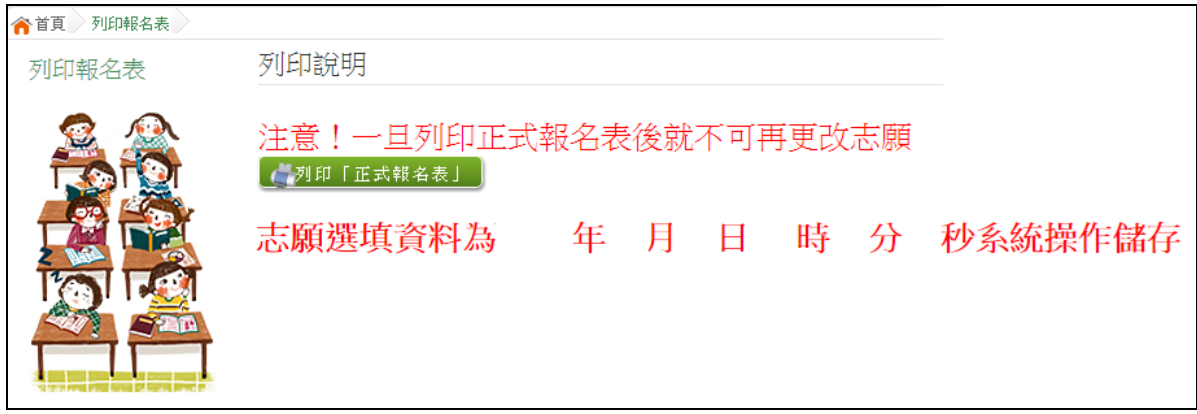

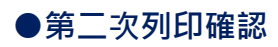

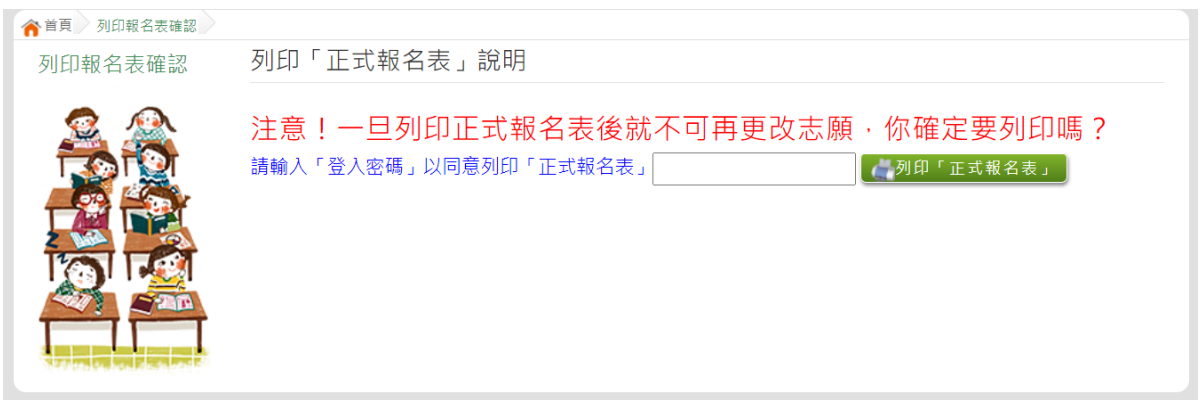

#### **●第三次列印確認(為最一次確認)**

### **※最後一次熊貓圖案頁面按下列印「正式報名表」後才是完成正式志願選填!**

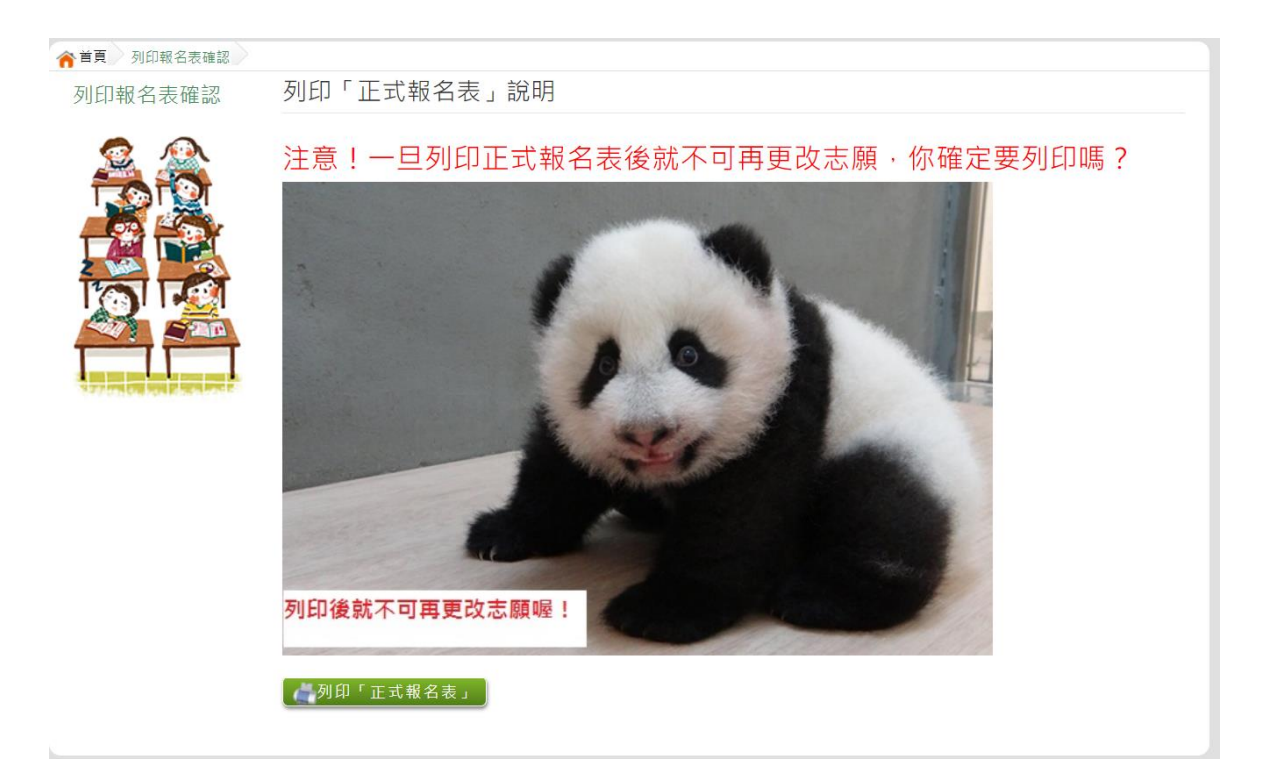

### <span id="page-25-0"></span>**六、查詢報名狀態**

學生將報名表交給國中端後,學生可從此功能來確認舉辦免試的主辦學校是 否收到報名表。

**點選 【 志願 選 填相 關作 業 】裡 的 【 查 詢報 名 狀態 】。**

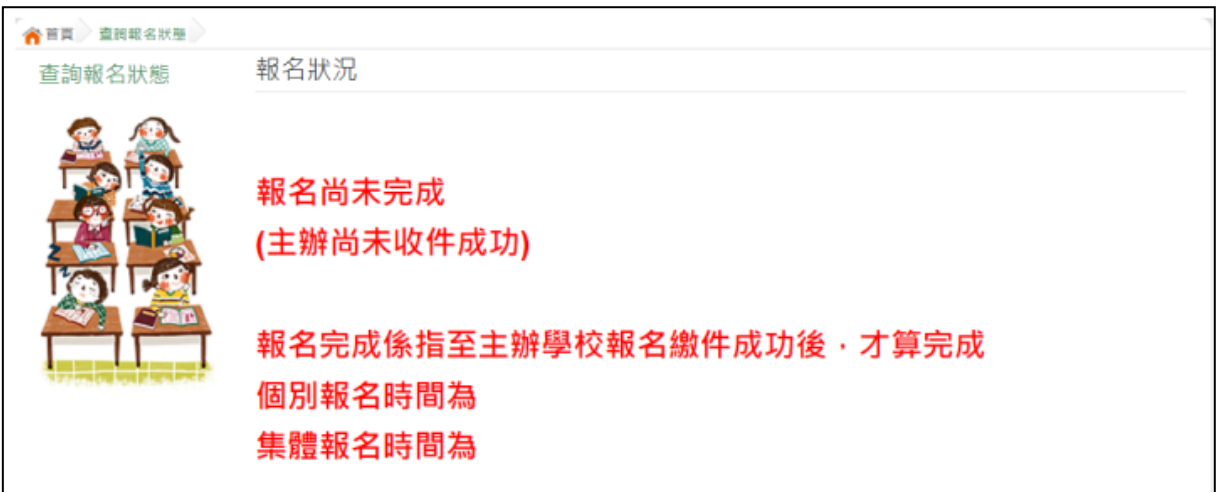

### <span id="page-25-1"></span>**七、學生線上榜單查詢功能**

開放線上杳榜期間,平臺提供有學生杳榜功能。

點選 **基北區免試入學系統**的【 **學生查榜**】,即 可 進 入查 榜 畫面 (下 圖 為範例圖片), 輸入畫面提示項目, 再點選查詢按鈕。

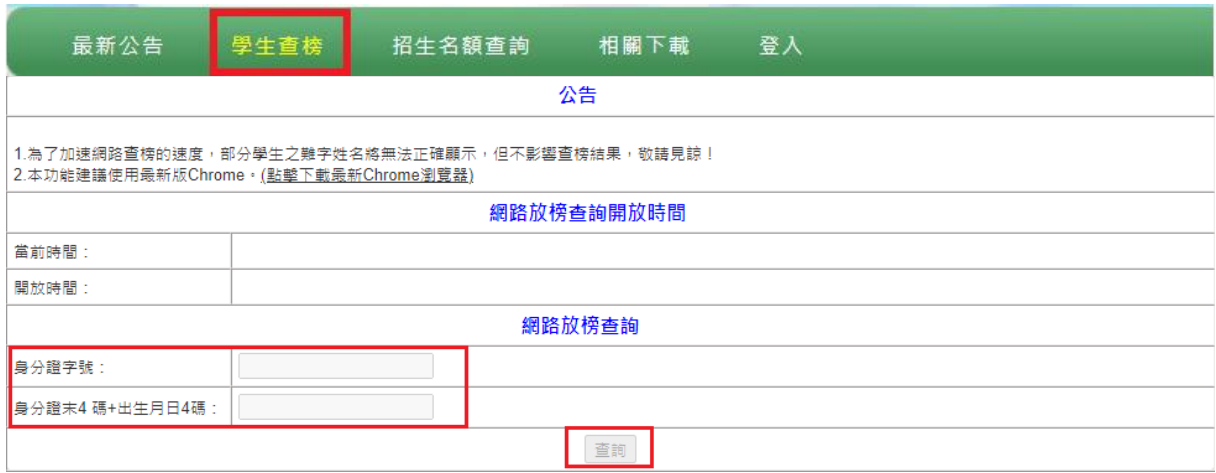